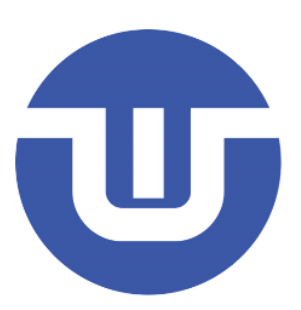

# **WB-Link PRO 用户手册**

**常州韦斯佰瑞电子科技有限公司**

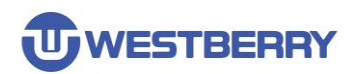

# <span id="page-1-0"></span>目录

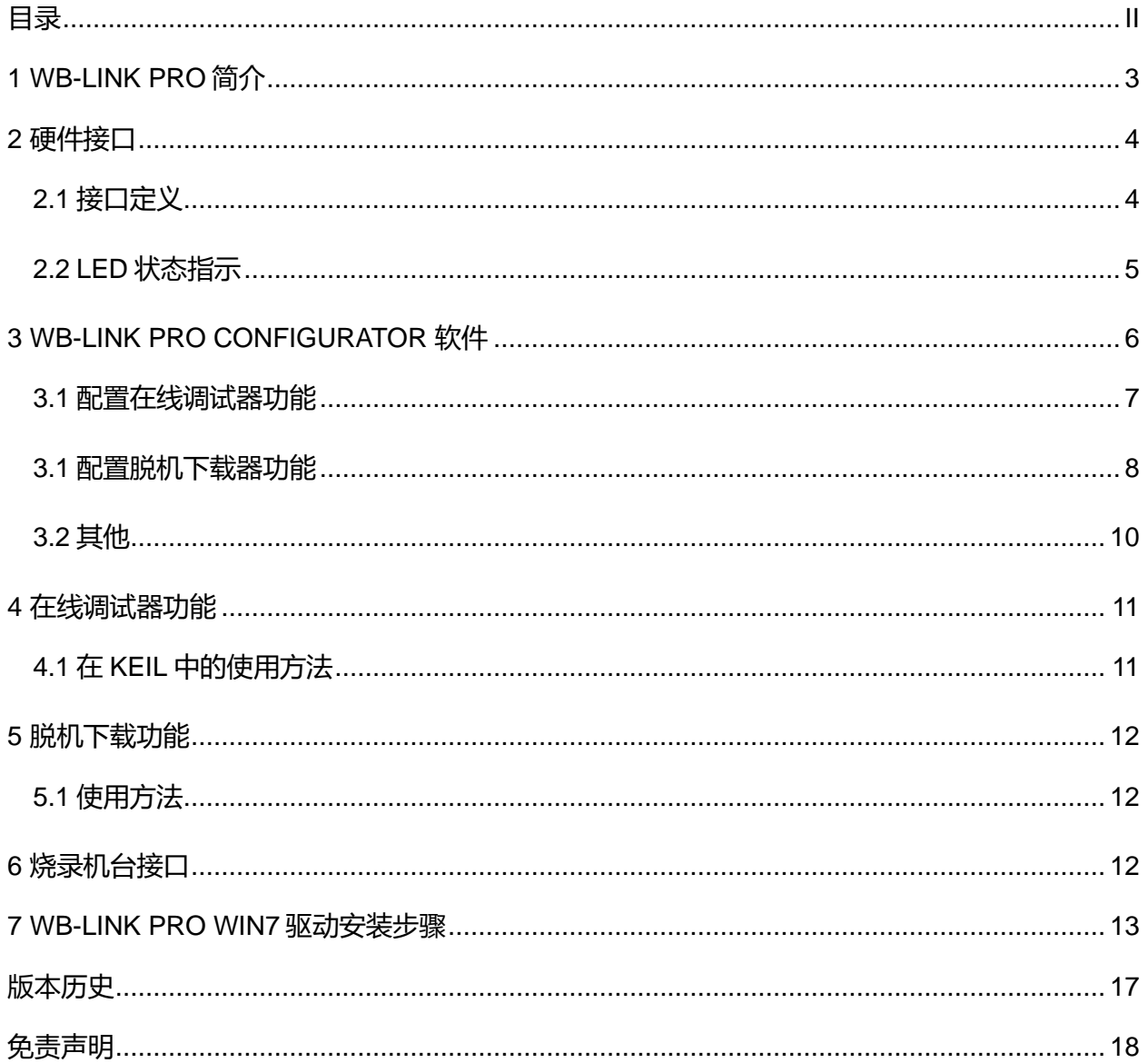

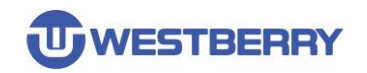

### <span id="page-2-0"></span>**1 WB-Link PRO** 简介

WB-Link PRO 是常州韦斯佰瑞电子科技有限公司推出的一款具有在线调试和脱机下载功能的产品。 用于支持我司 32 位 MCU 产品 WB32F 系列的开发和量产。

主要特点:

- ⚫ 在线调试器功能
- ⚫ 脱机下载器功能
- ⚫ 完全即插即用
- 使用 USB 供电

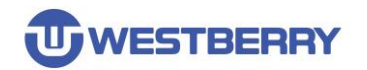

### <span id="page-3-0"></span>硬件接口

WB-Link PRO 由一个 USB 接口,一个目标接口,一个按键和四个 LED 灯等部分组成。

### <span id="page-3-1"></span>**2.1 接口定义**

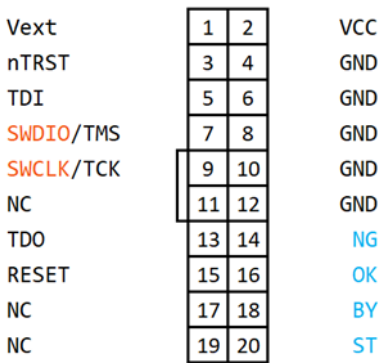

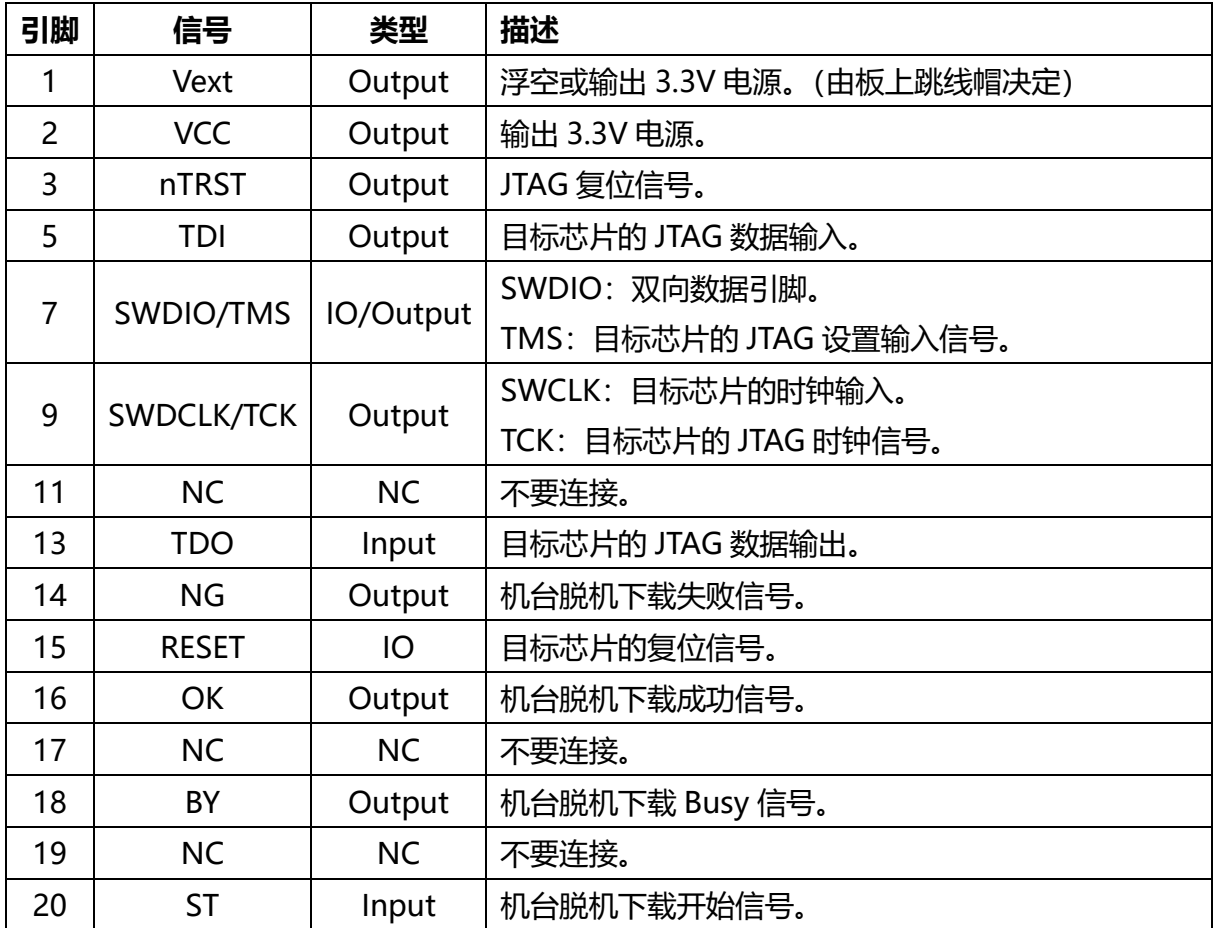

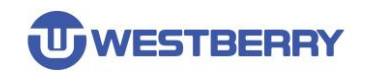

### <span id="page-4-0"></span>**2.2 LED 状态指示**

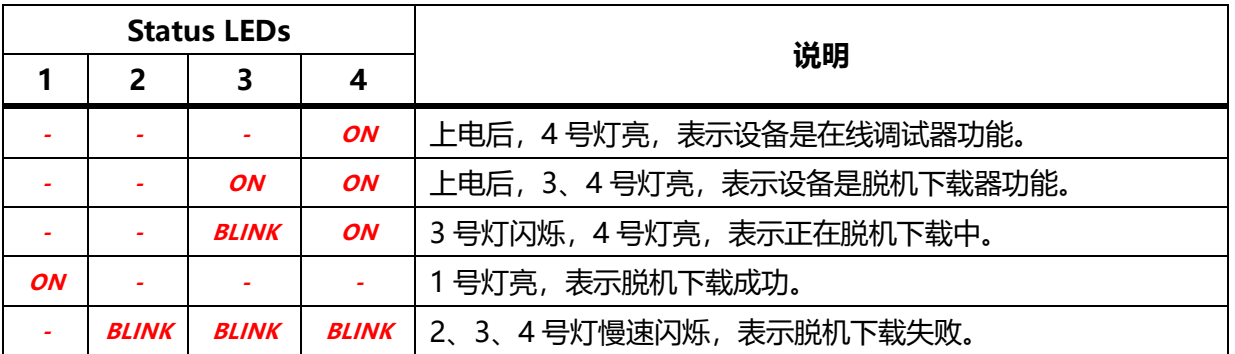

**注**:当设备是在线调试器功能时,*2* 号灯表示 *Debugger Connected*,*1* 号灯表示 *Target Running*。

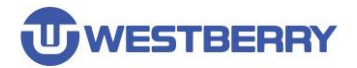

## <span id="page-5-0"></span>**3 WB-Link PRO Configurator** 软件

WB-Link PRO Configurator 是用于配置 WB-Link PRO 设备的软件。它的主界面如下图所示。

#### 在配置时需要将 WB-Link PRO 通过 USB 线连接到电脑。

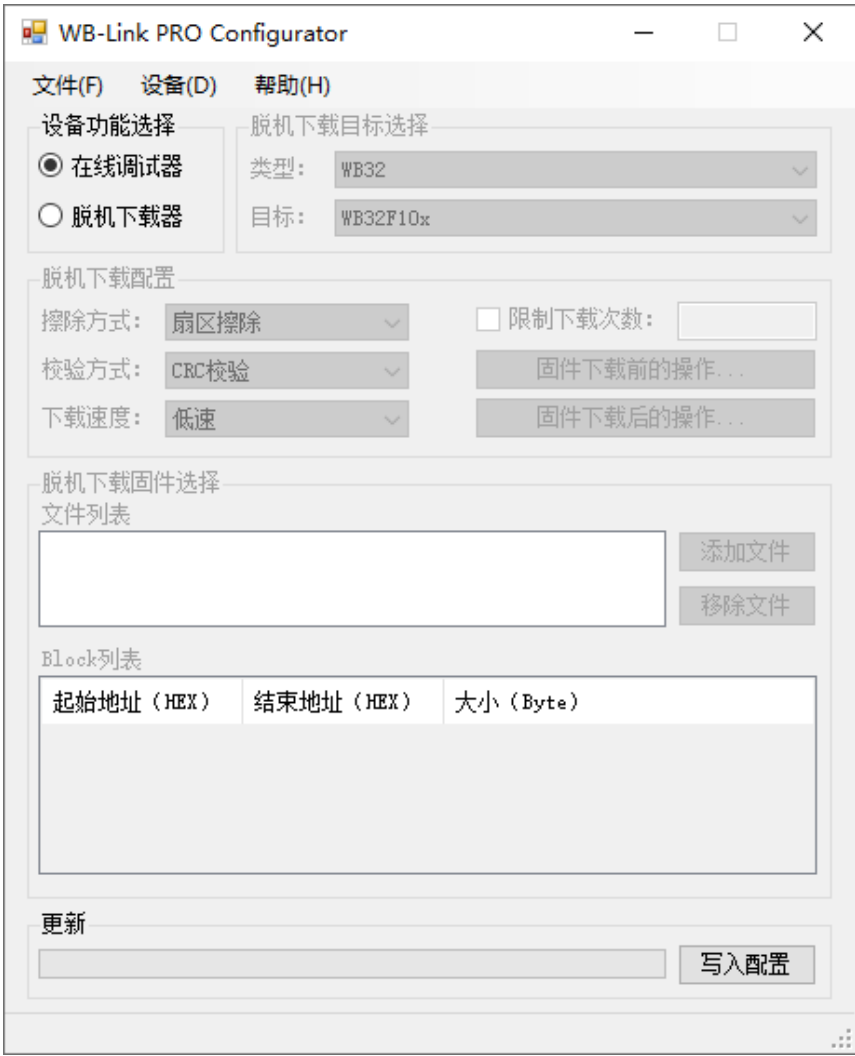

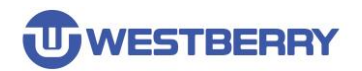

#### <span id="page-6-0"></span>**3.1 配置在线调试器功能**

在设备功能选择中选择在线调试器功能,然后点击"写入配置",可将 WB-Link PRO 配置为在线 调试器功能。

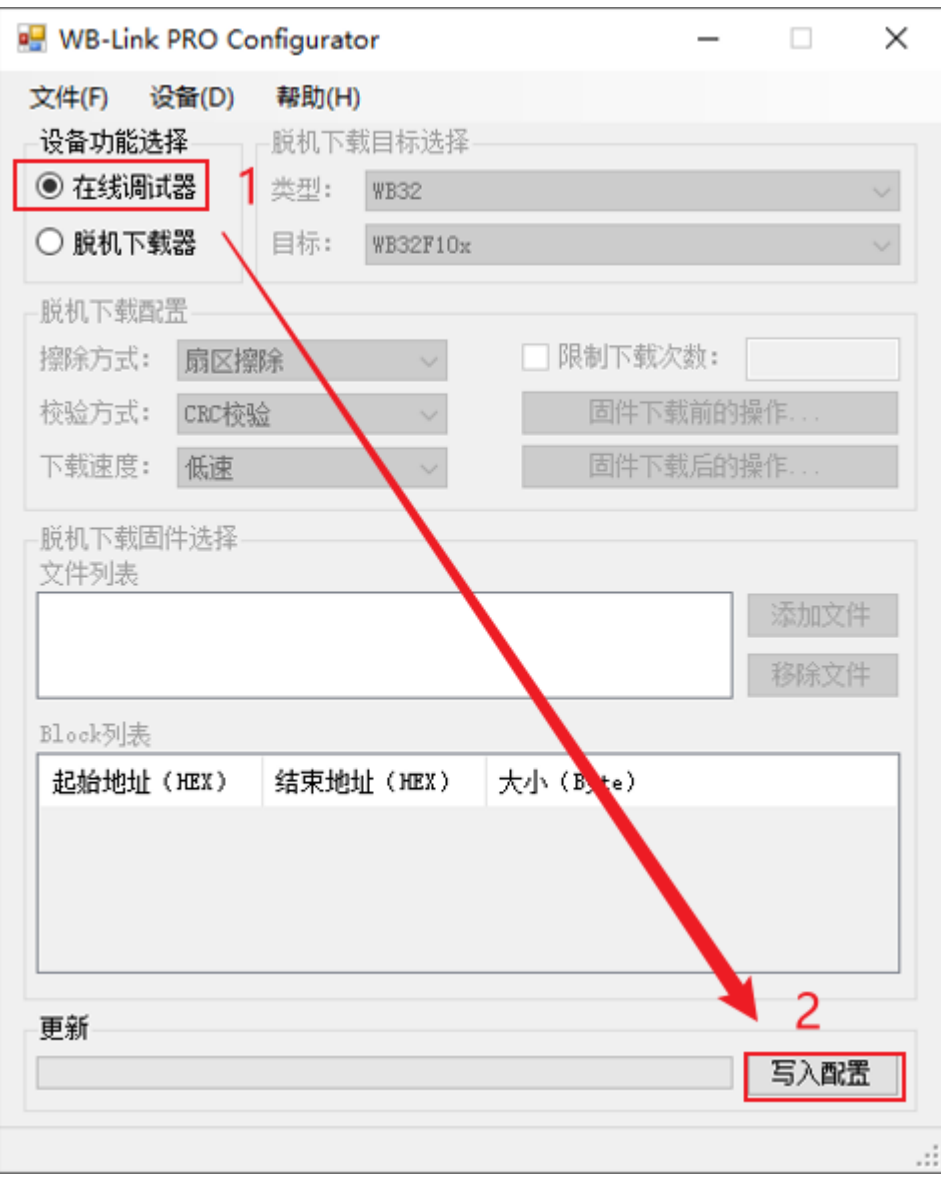

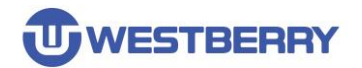

#### <span id="page-7-0"></span>**3.1 配置脱机下载器功能**

当在设备功能选择中选择了脱机下载器功能,则需要配置脱机下载器功能。

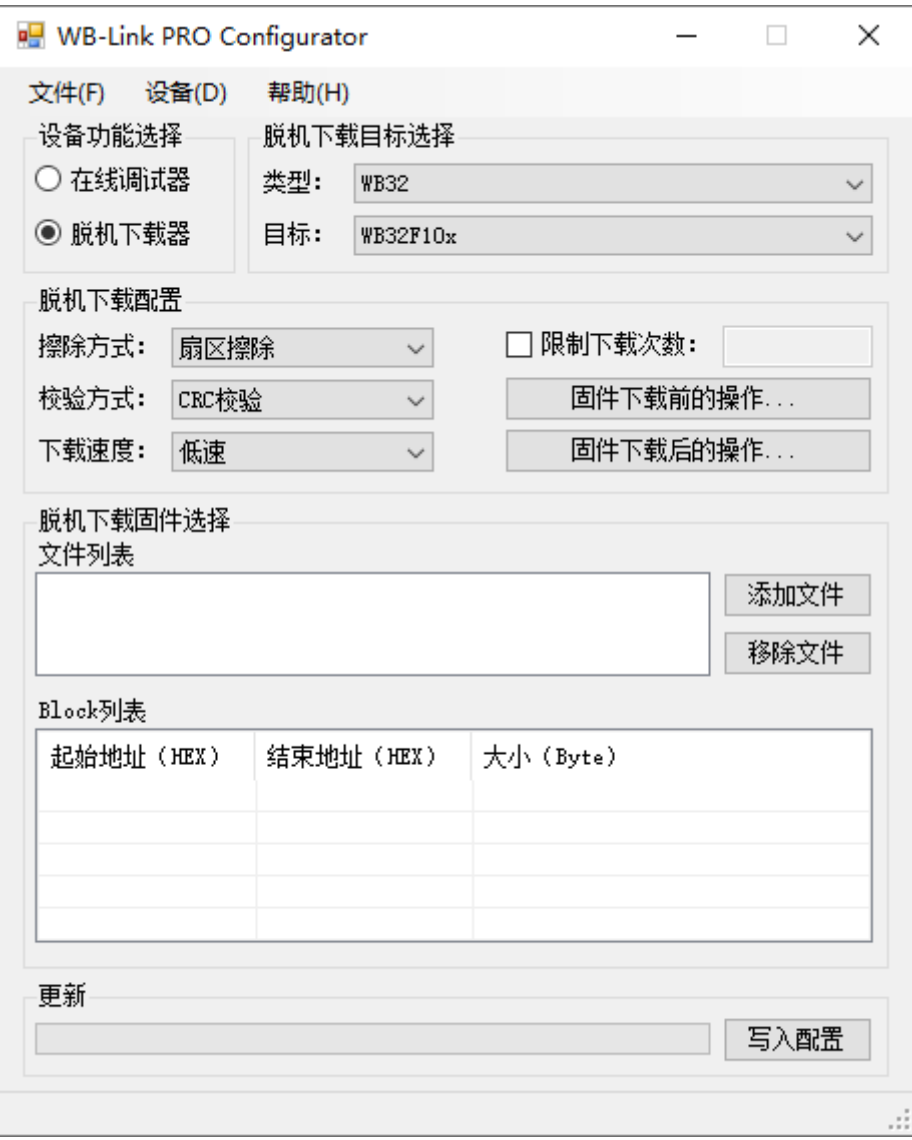

Step 01. 脱机下载目标选择: 用于选择要脱机下载的目标芯片的型号

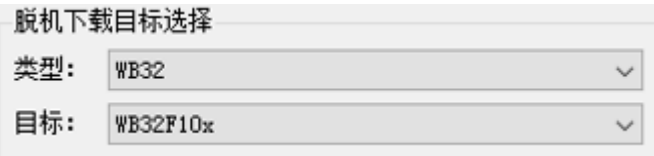

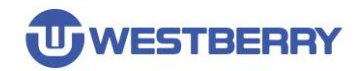

⚫ **限制下载次数:**用于配置是否下载次数,当脱机下载次数达到配置数后,将不能下载

Step 02.脱机下载配置

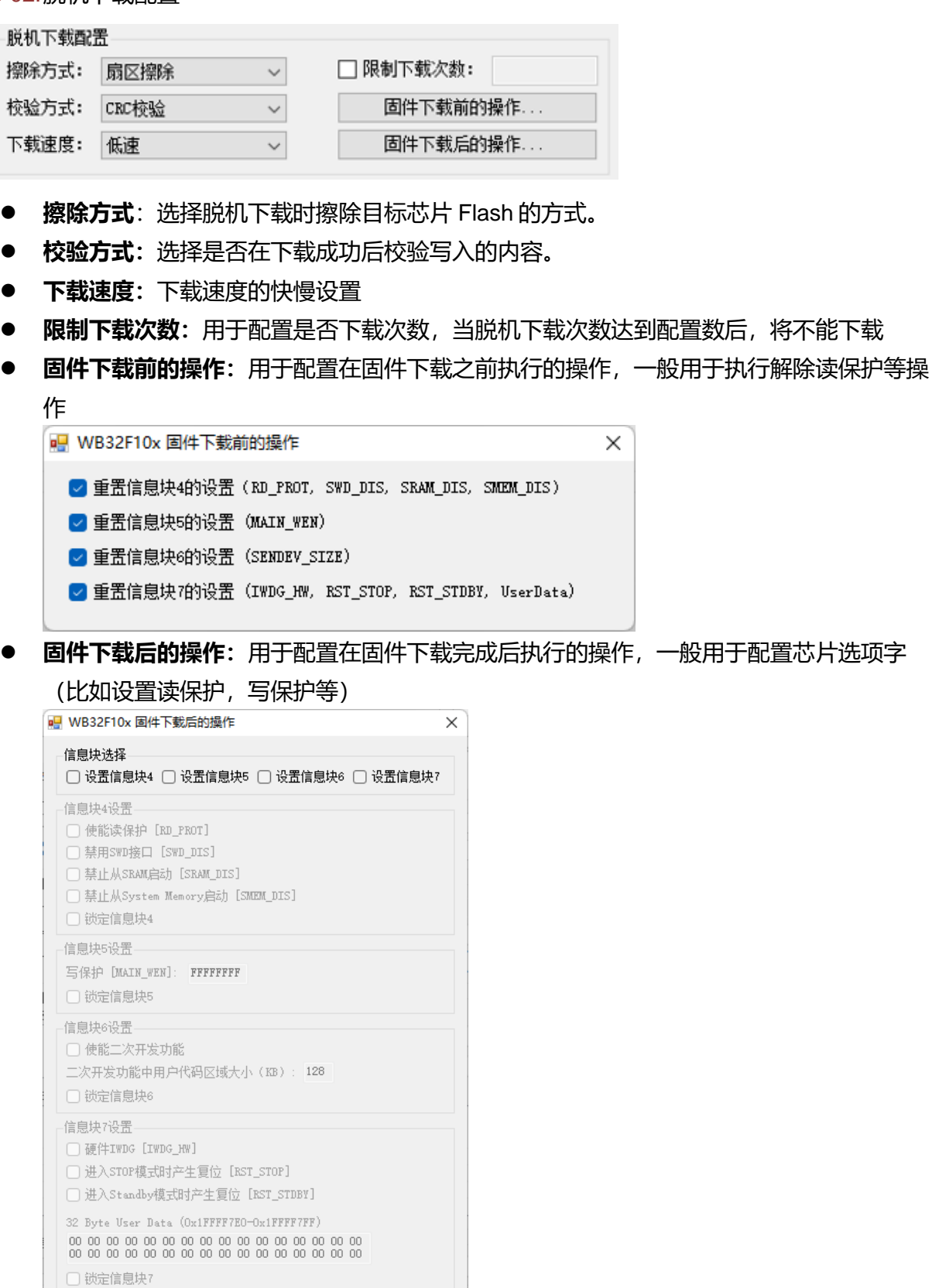

恢复默认

常用读保护配置方案

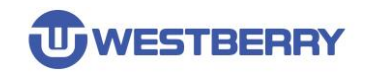

#### Step 03.脱机下载固件选择

在这里添加要脱机下载的固件。当添加 HEX 文件后,下面的 Block 列表显示了固件的信息。

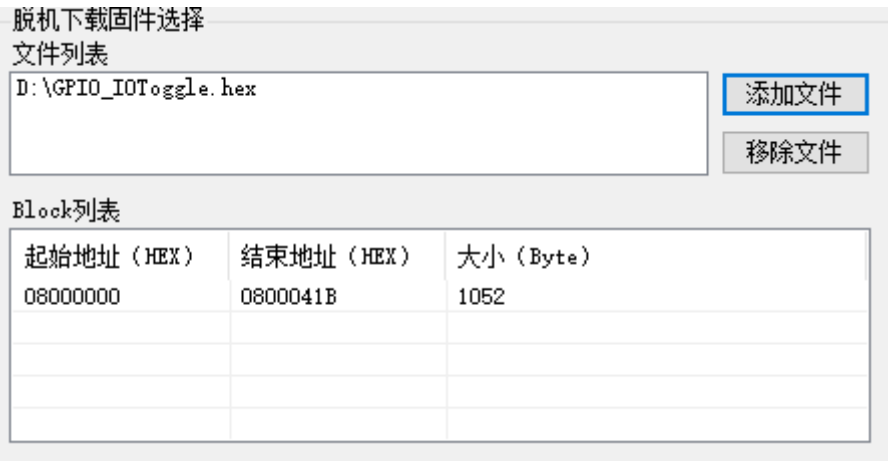

Step 04.更新

完成脱机下载的配置后,点击写入配置按钮即可将脱机下载配置写入到 WB-Link PRO 中。

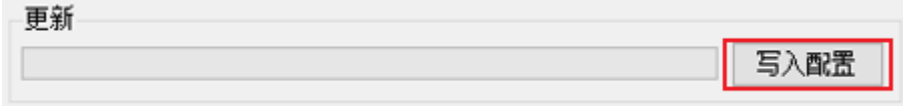

#### Step 05. (可选) 脱机下载配置信息保存

若想要保存本次脱机下载配置信息,可以选择左上角的**文件->保存配置**,保存当前配置信息, 在下次下载时,选择**加载配置**即可加载保存的脱机配置信息。

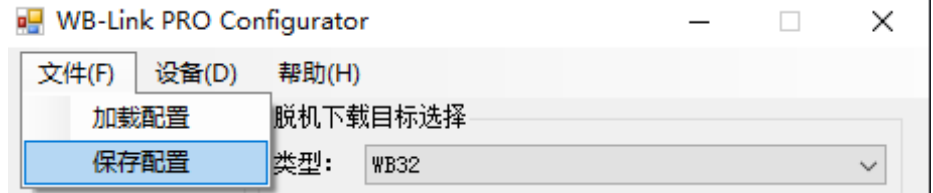

#### <span id="page-9-0"></span>**3.2 其他**

在设备菜单中,设备信息菜单项用于获取 WB-Link PRO 的版本等信息,固件升级菜单项用于升级 WB-Link PRO 的固件。

### <span id="page-10-0"></span>**4** 在线调试器功能

WB-Link PRO 集成了在线调试器功能 (CMSIS-DAP V2), 支持 SWD 和 JTAG 协议。

可在 Keil MDK V5.25 以上版本使用。

具体信息请参考:*https://arm-software.github.io/CMSIS\_5/DAP/html/index.html*

### <span id="page-10-1"></span>**4.1 在 Keil 中的使用方法**

 $\overline{\phantom{a}}$ 

使用 Keil 打开一个工程,打开工程配置,如图所示,在 Debug 选项卡中选择 CMSIS-DAP Debugger, 点击 Settings 来配置在线调试器。

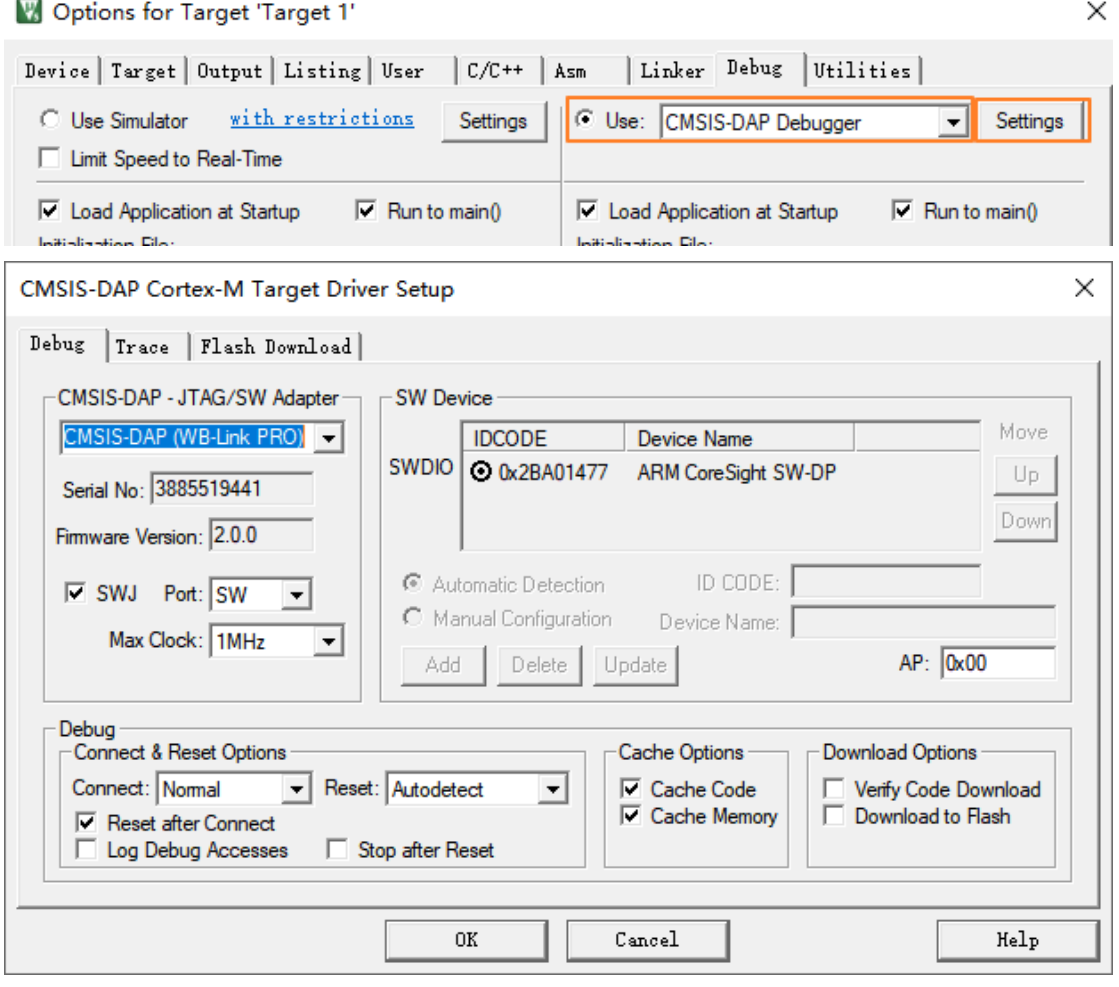

配置完成后,可在线下载和调试。

#### <span id="page-11-0"></span>**5** 脱机下载功能

脱机下载功能用于 MCU 的批量烧录,支持 SWD 协议。

#### <span id="page-11-1"></span>**5.1 使用方法**

当 WB-Link PRO 作为脱机下载器时,上电后即可看到 3、4 号灯亮起。

连接好下载线路( SWDIO, SWDCLK, GND, Vext[可选] ), 按下下载按钮, 可看 3 号灯快速闪烁, 这表示正在进行烧录。烧录结束后,若 1 号灯亮起即表示下载成功,若 2、3、4 号灯闪烁代表本 次下载失败,此时需要检查下载线路是否连接正确,或者 WB-Link PRO 是否已超过限制下载次数。

### <span id="page-11-2"></span>**6** 烧录机台接口

WB-Link PRO 提供了烧录机台接口以满足量产烧录的需要,下图为烧录机台控制信号图:

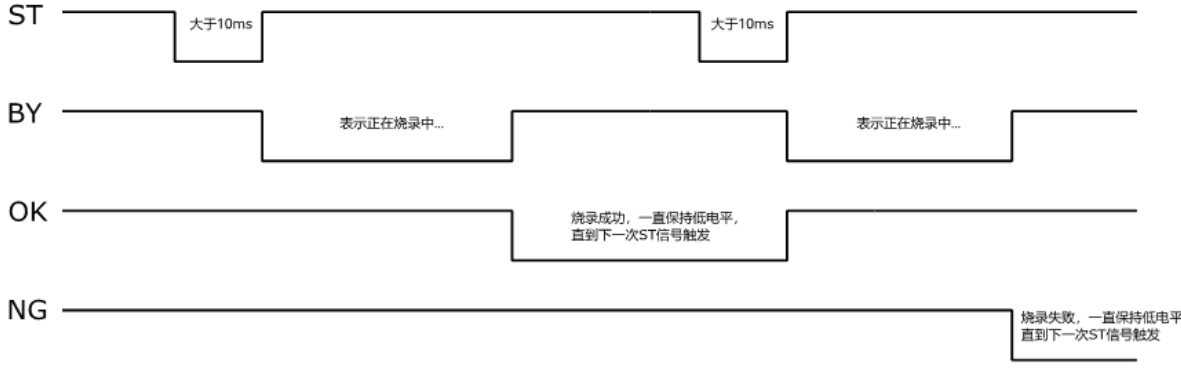

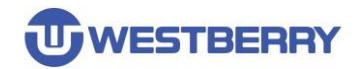

### <span id="page-12-0"></span>**7 WB-Link PRO Win7** 驱动安装步骤

注意: 该驱动仅 Win7 系统才需要安装。

Step 01. 将 WB-Link PRO 连接到电脑, 并打开设备管理器。

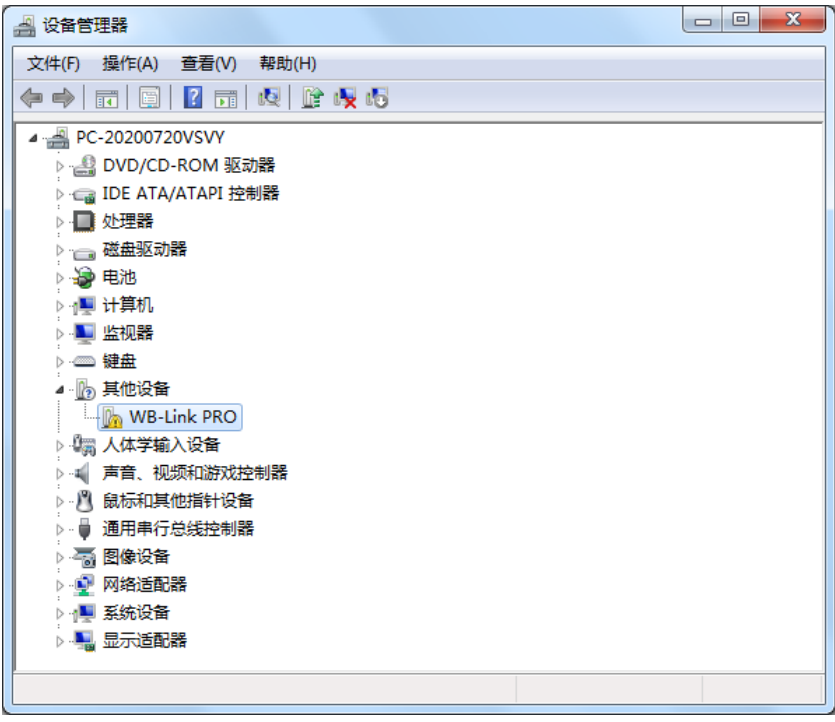

#### Step 02. 在设备管理器 WB-Link PRO 设备项上面右键, 点击更新驱动程序软件。

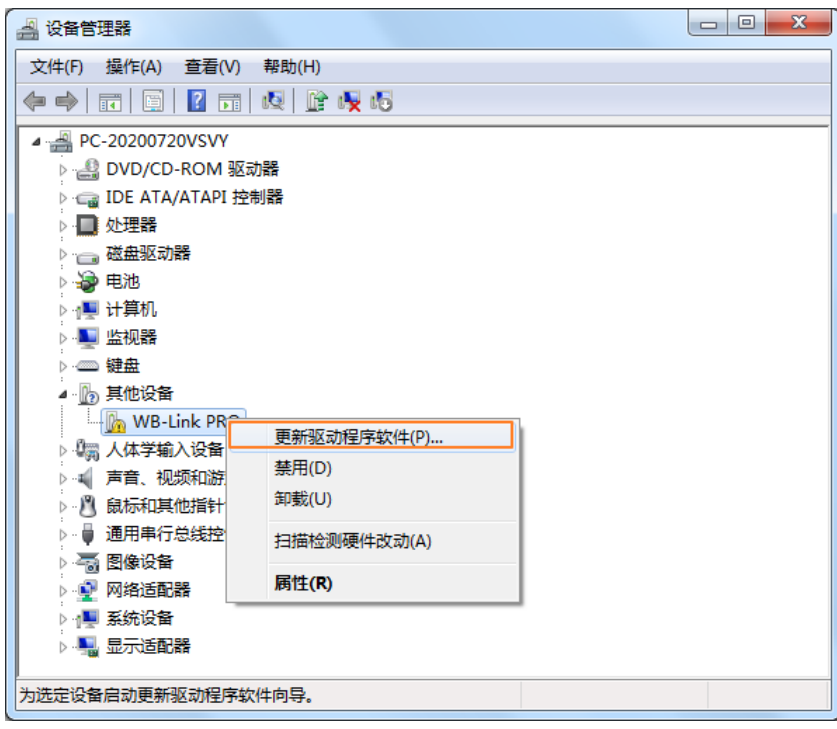

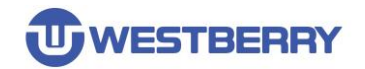

Step 03.点击浏览计算机以查找驱动程序软件。

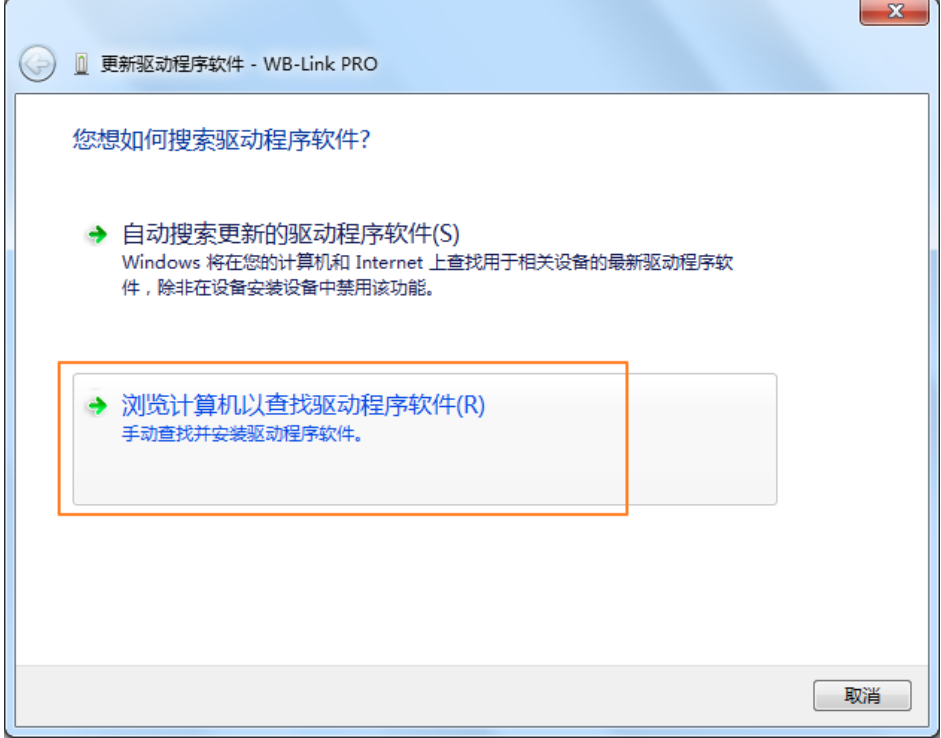

Step 04. 点击浏览, 选择驱动程序所在文件夹, 点击下一步。

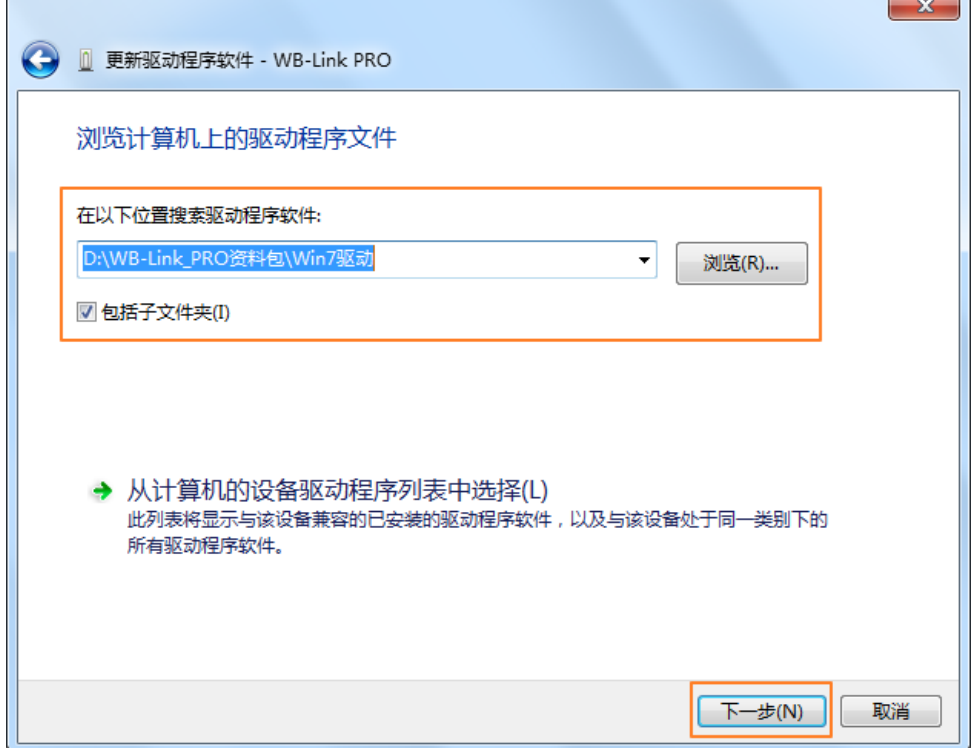

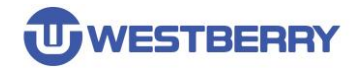

Step 05.驱动开始安装, 将会弹出以下对话框, 选择始终安装此驱动程序软件。

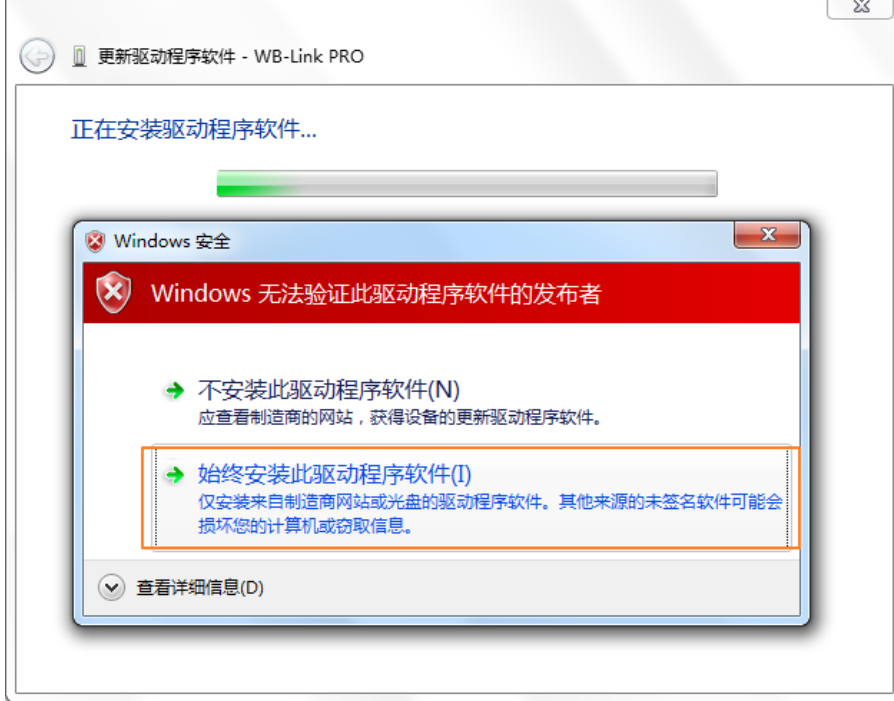

#### Step 06.驱动安装成功。

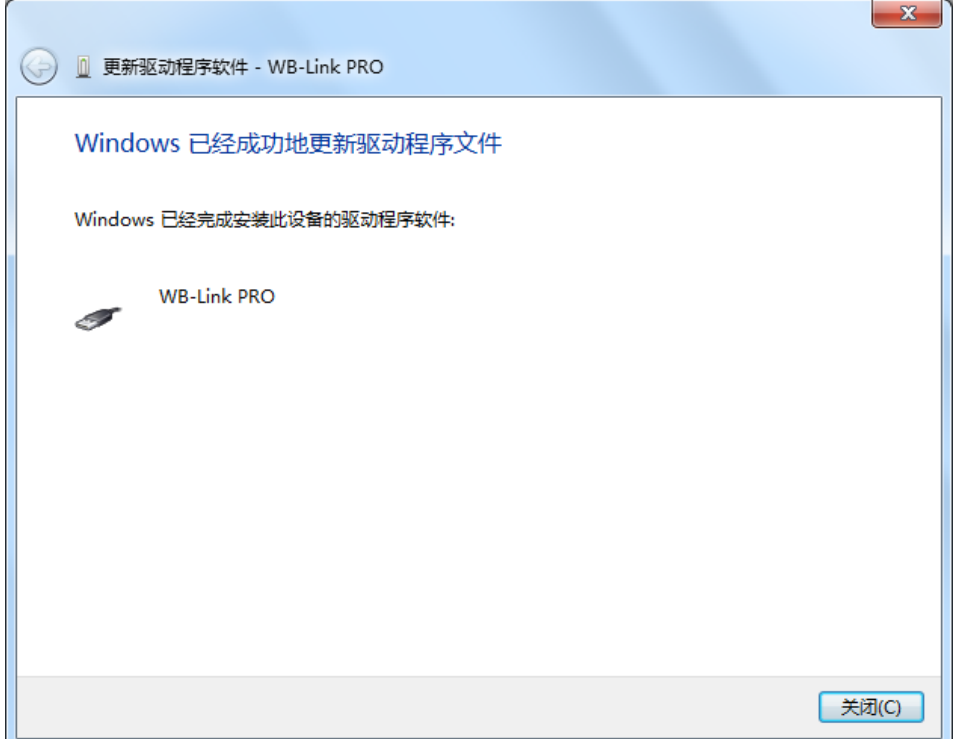

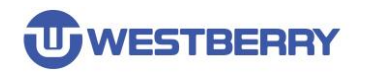

#### WB-Link PRO 用户手册

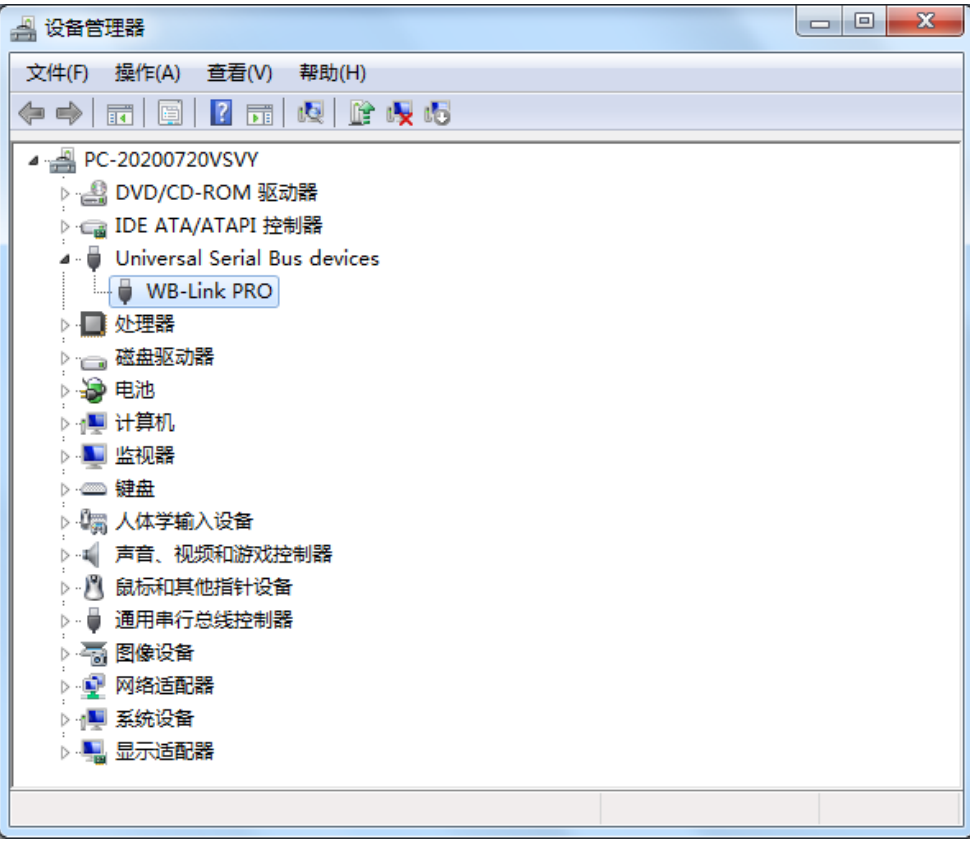

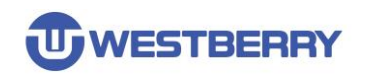

# <span id="page-16-0"></span>版本历史

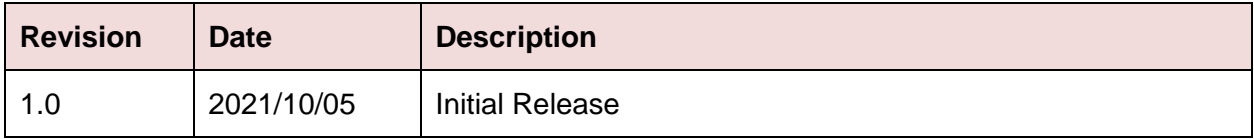

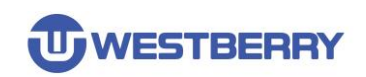

#### 免责声明

<span id="page-17-0"></span>本文档中的信息仅针对 WB 产品提供。本文档,包括本文档中描述的任何 WB 产品("产品"), 根据中华人民共和国和全球其他司法管辖区的知识产权法律和条约, 归属 WB 所有。常州韦斯佰 瑞电子科技有限公司及其子公司 ("WB") 保留随时对本文档以及文档中所描述的产品与服务进行 更改、更正、修改或改进的权利,恕不另行通知。WB 不承担任何因应用程序或使用本文档中描述 的任何产品引起的任何责任。

购买者应对 WB 产品与服务的选择、选型和使用承担全部责任,并且 WB 不承担对 WB 产品 与服务的选择、选型和使用的任何责任。

本文档未通过禁反言或其他方式对任何知识产权授予任何明示或暗示的许可。如果本文档的任 何部分提及任何第三方产品或服务,则不应视为 WB 授予使用此类第三方产品或服务或其中包含 的任何知识产权的许可,或视为涵盖在此类第三方产品或服务或其中包含的任何知识产权的任何方 式。

除适用协议中明确规定的定制产品外,产品仅为普通商业、工业、个人或家庭应用而设计、开 发或制造。产品并非设计、意图或授权用作设计或用于操作武器、武器系统、核装置、原子能控制 仪器、燃烧控制仪器、飞机或宇宙飞船仪器、运输仪器、交通信号系统中仪器、生命支持设备或系 统、其他医疗设备或系统(包括复苏设备和外科植入物)、污染控制或有害物管理、由于设备或仪 器的故障可能导致人身伤害、死亡、财产损失或环境破坏的其他用途。

转授 WB 产品的条款与本文档中规定的声明和/或技术特征不同的,将立即使 WB 对此处描述 的 WB 产品或服务的任何保证失效,并且不得以任何方式产生或扩展 WB 的任何责任。

©2022 常州韦斯佰瑞电子科技有限公司保留所有权利